## VPP **MacVPP-X Installation Hints**

The software MacVPP-X is very useful for printing on VPP printers at ETH Zurich and requires only a minimum of effort. Once this software is<br>installed and configured you can conveniently choose any VPP printer from the ord procedure to install it:

1) Move application "MacVPP-X" to your application folder and launch it, e.g. by double-clicking it.

2) The dialog shown below is offered. Enter a printer, e.g. the vpp printer in the room CHN E19 (black&white, X4510) or CHN E34 (color, X6360;<br>note the black&white, hp4200dtn, is NOT a vpp printer and should not be used by them. Look it first up and enter the data into the fields 'Destination' and 'Device'.

4) Check the checkbox VPP-DRIVER

5) Press the button "Add" (the one below the "Saved Settings" list, not the one labelled "Add..." at the very bottom).

6) Check the checkbox CUPS once the printer was added

The dialog box should now look similar to this:

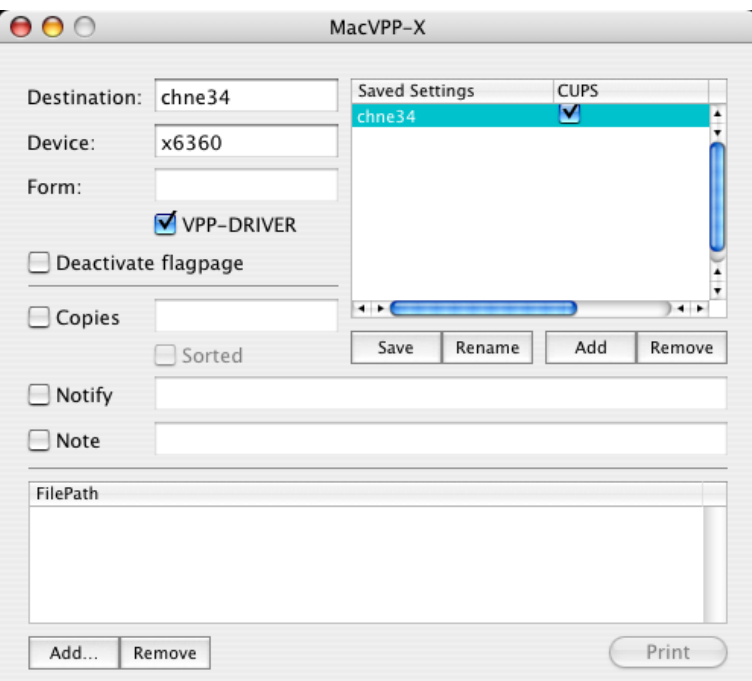

7) Finally click the button "Save" and quit the application MacVPP-X. You should be done with the one time installation.

As a result you should see the just installed printer in the list of printers offered for selection in any ordinary printing dialog, e.g. similar to this:

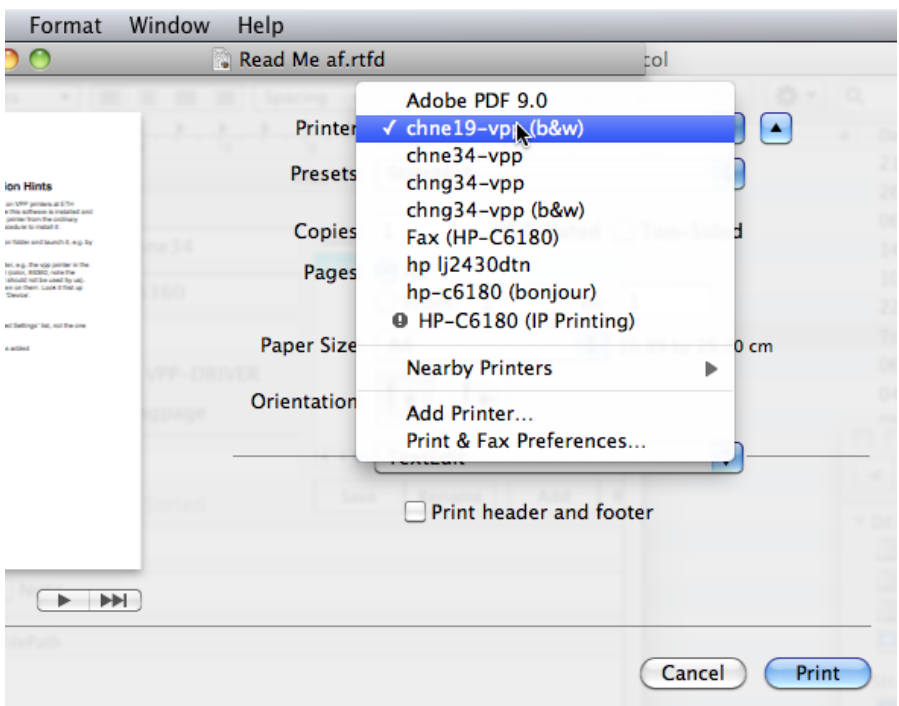

## Enjoy!

P.S.: You can anytime use the application MacVPP-X to change settings or add a further VPP printer etc. For instance you can rename the printer to your liking by clicking on button "Rename" and editing its name similar to this:

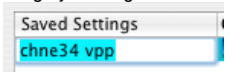

or add others similar to this:

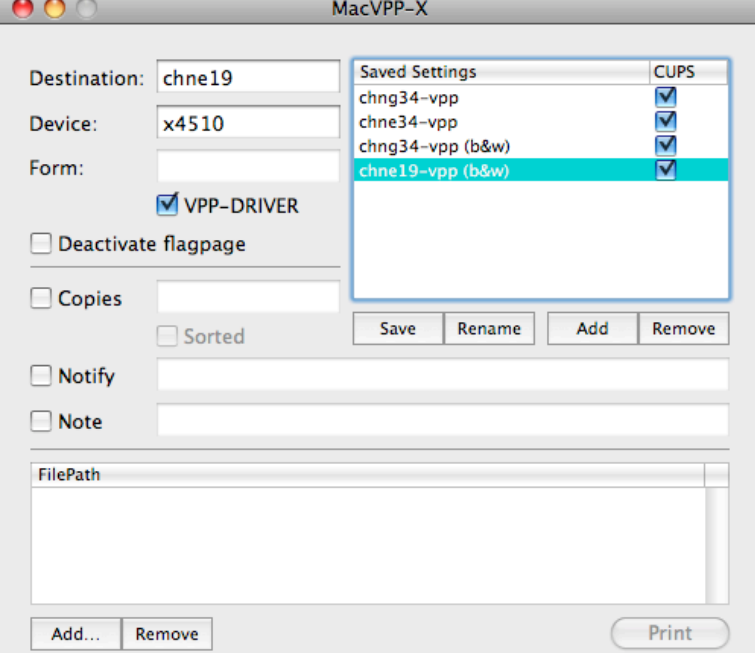

More on VPP: http://www.vpp.ethz.ch/

It is also possible to use the vpp printers of Plant Ecology Group at IBZ in CHN G34. That color printer is the X6360 printer with only white paper.<br>The X4500 printers are black and white printers only and they feature whi

af, ETH Zurich / 3.Apr.200, 17.Mar.2009, 22.Feb.2010, 2.Mar.2010